## Grp Synthesizer R24 – Procedura di Upgrade FW

Prima di procedere all'aggiornamento occorre procurarsi una SD Card formattata FAT32 su cui copiare il file di aggiornamento FW.

- 1. Staccare il Power dall'unità R24.
- 2. Togliere le 8 viti nere sul pannello frontale dello strumento come illustrato in foto.

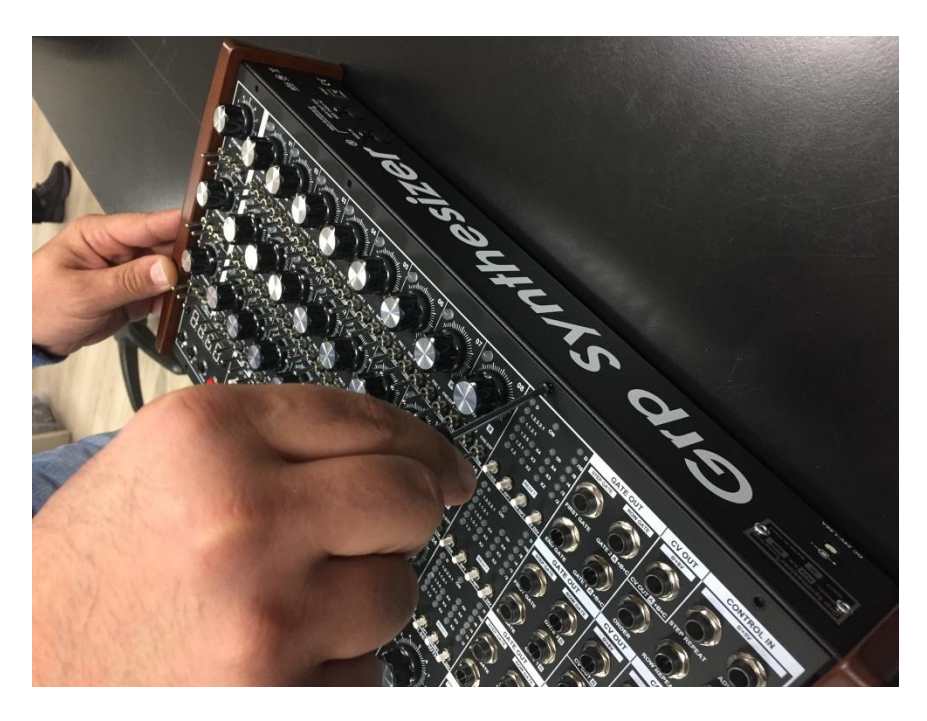

3. Aprire il pannello frontale mantenendo collegati tutti i cavi presenti all'interno.

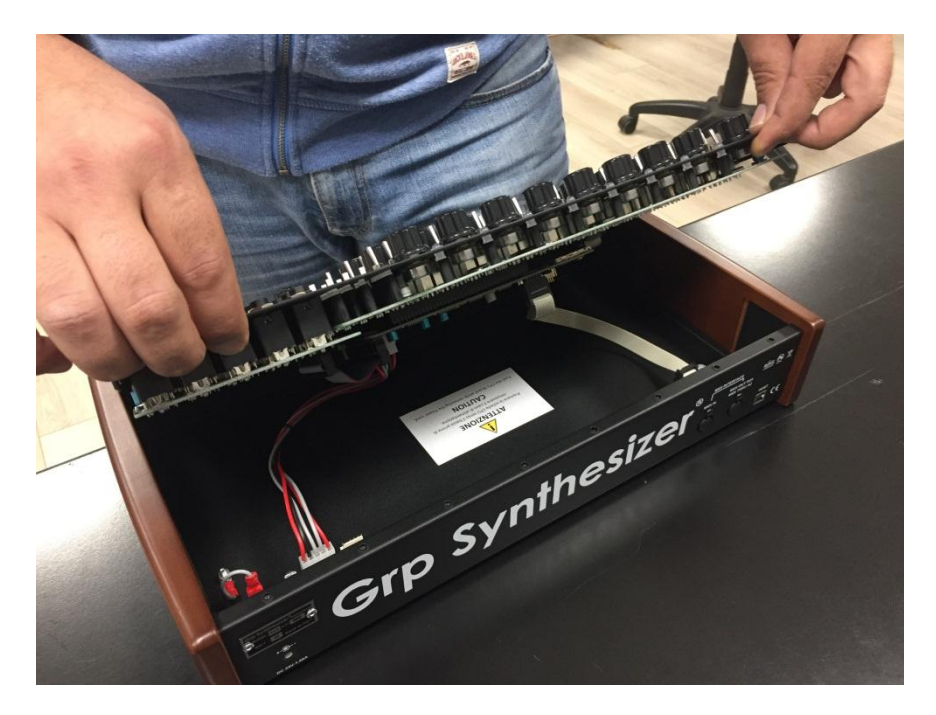

4. Inserire nell'apposito Slot la SD Card in cui si sarà copiato il file di aggiornamento FW, come da immagine seguente.

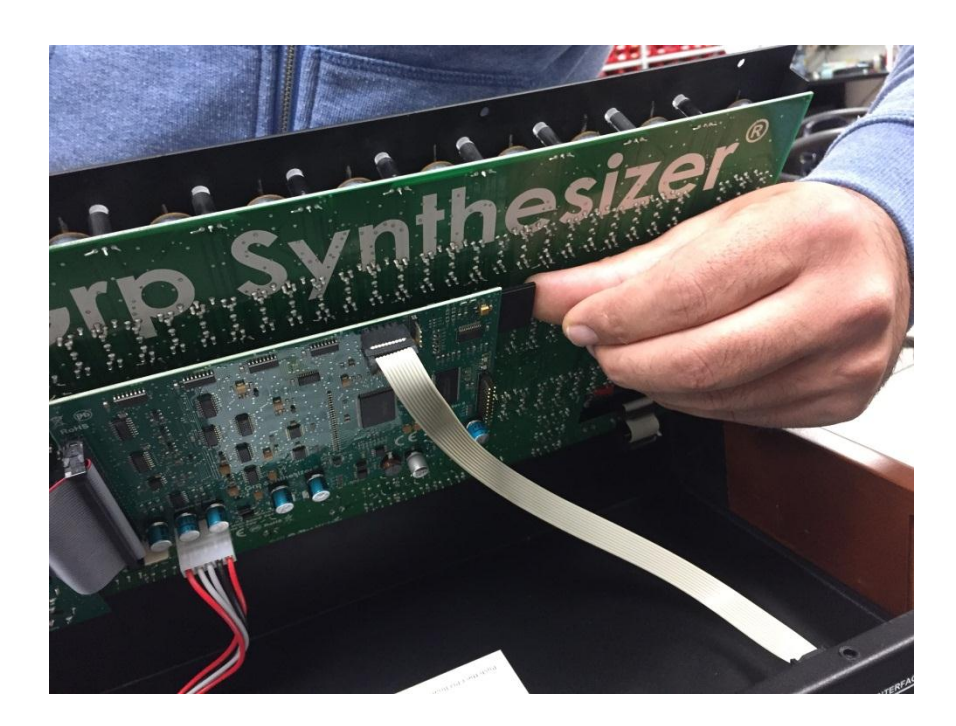

- 5. Richiudere il pannello senza inserire le viti.
- 6. Collegare il power al Sequencer ed alimentarlo.
- 7. L'unità inizierà un conteggio da 0 a 100 in pochi secondi. Al termine di questa fase la macchina verrà resettata automaticamente e effettuerà il test di accensione Led.
- 8. Staccare il Power, sollevare il pannello e rimuovere la SD card. Richiudere il pannello inserendo le viti e riattaccare il power. Ora la macchina mostrerà sul display la versione della nuova Release FW.